## BDM12 说明书

一:介绍

BDM12 是一款针对Freescale 的12 系列MCU的开发工具, 能实现对12 系列 MCU 的

仿真和编程功能。

其特点是:

- 1. 成本低
- 2. 接口方便,采用USB 来提供电源
- 3. 支持至少一种广泛使用的调试器Codewarrior
- 4. 目标MCU具有宽的供电电压 (3.3V~5V)
- 二:硬件接口

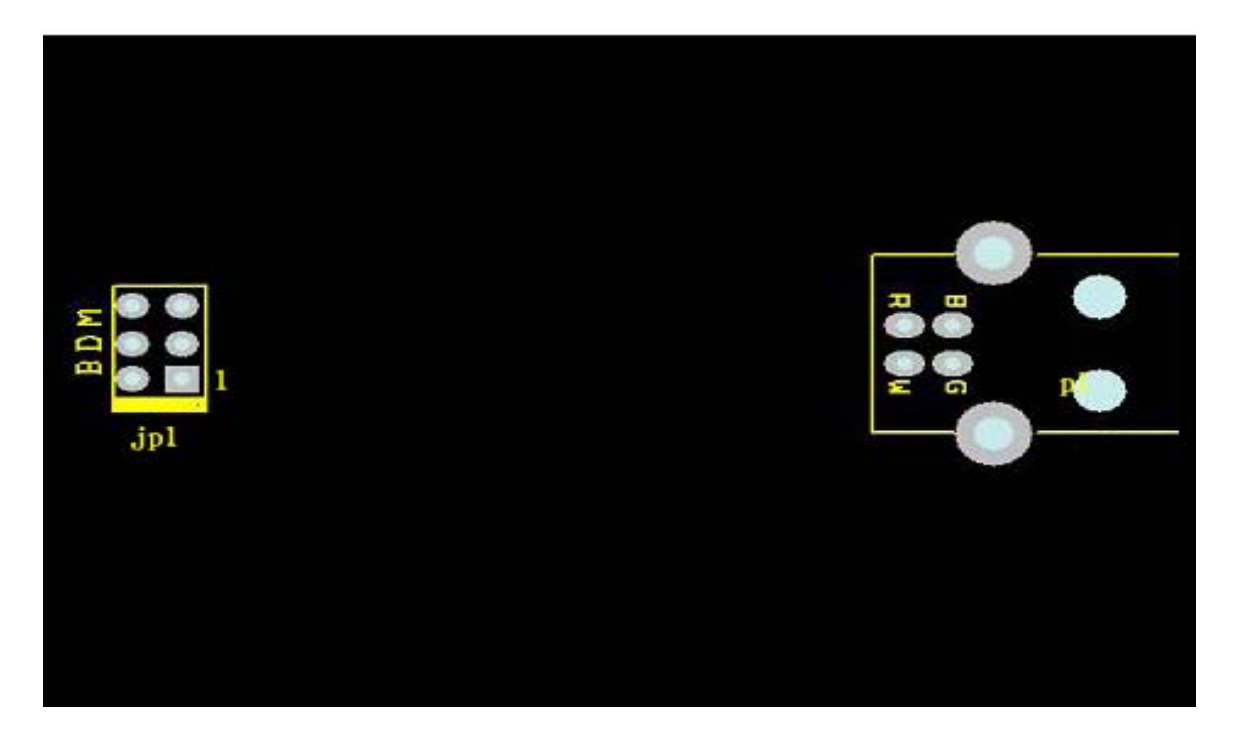

板上的接口包含:

JP1,这是Freescale 的一个标准BDM 接口,用于和目标MCU 相连接。(请注意图中 1脚的位置)

P1 USB 接口,用于和计算机相连接

三:软件说明

在使用BDM12 前, 要在您的计算机上安装好光盘所带的codewarrior 软件, 您 也可以从网上去下载最新的软件。

## http://www.metrowerks.com/MW/download/default.asp

Metrowerks 提供了32K 的免费C 的License,您可以在附件的光盘上获得。 BDM12安装需要的软件包括USB驱动和Windows下的DLL接口库。这些您都可 以在附件中的光盘中获得。要注意的是光盘中都是压缩文件,您需要将他们解压缩 到您的计算机中。

## 四:安装WINDOWS 驱动

以下步骤描述如何在WINDOWS系统下安装新设备。您需要先有这些 WINDOWS的驱动补丁。这些你可以在附件的光盘上找到。

- 1. 将BDM 通过USB 接口连接在您的计算机上。
- 2. Windows将会检测到新硬件。

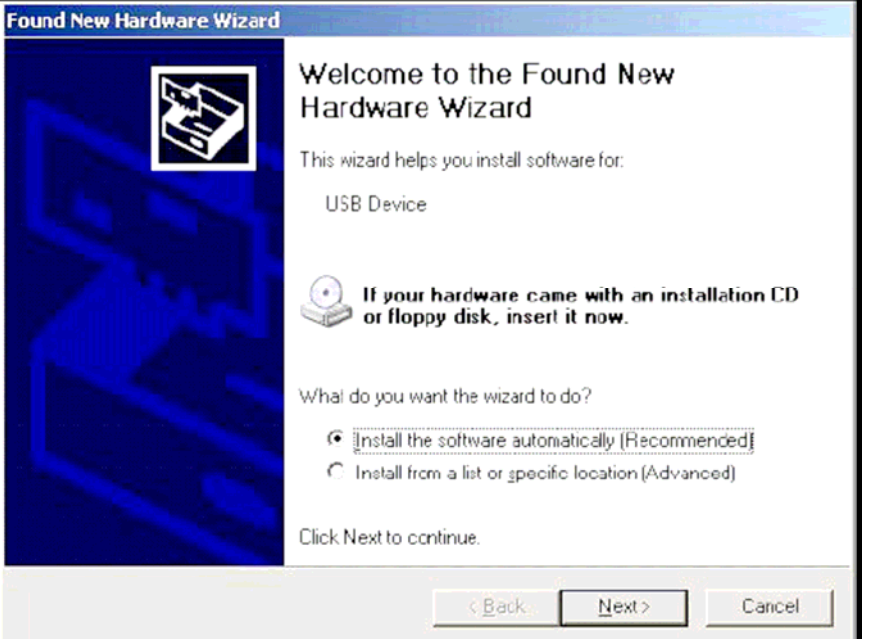

3. 选择"Install from a specific location"。然后选择驱动。该驱动在附件光盘 中的压缩文件bin\_tbdml\_win\_driver\_11.zip 中。

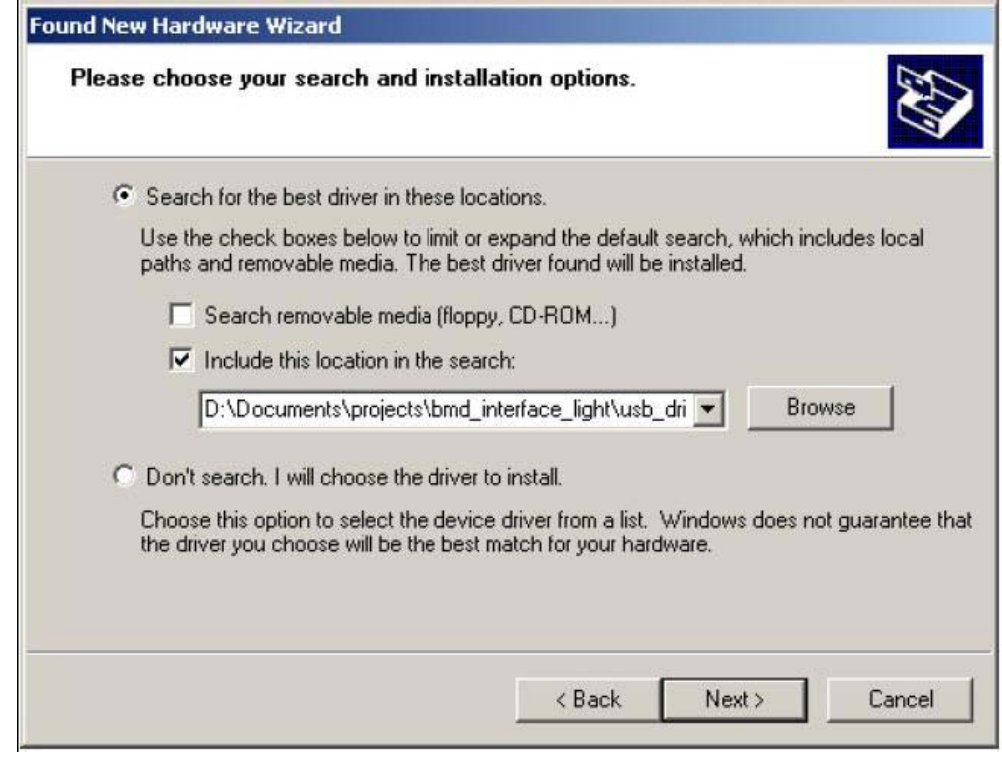

## . Windows将去安装所需要的驱动和DLL文件。

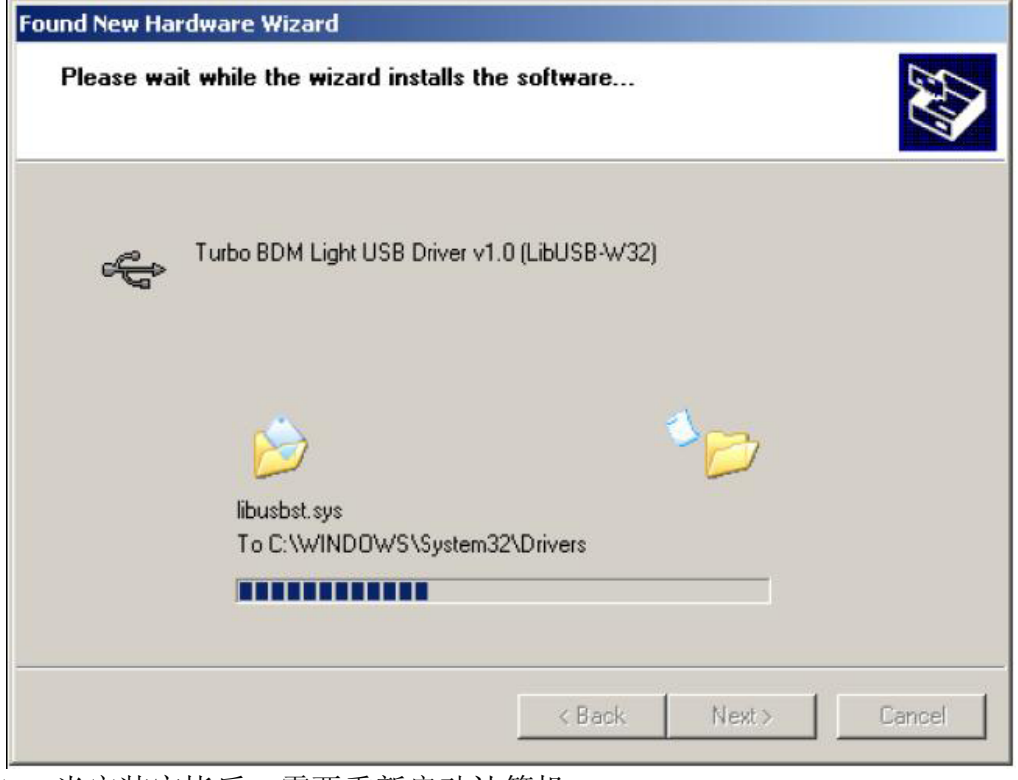

. 当安装完毕后,需要重新启动计算机

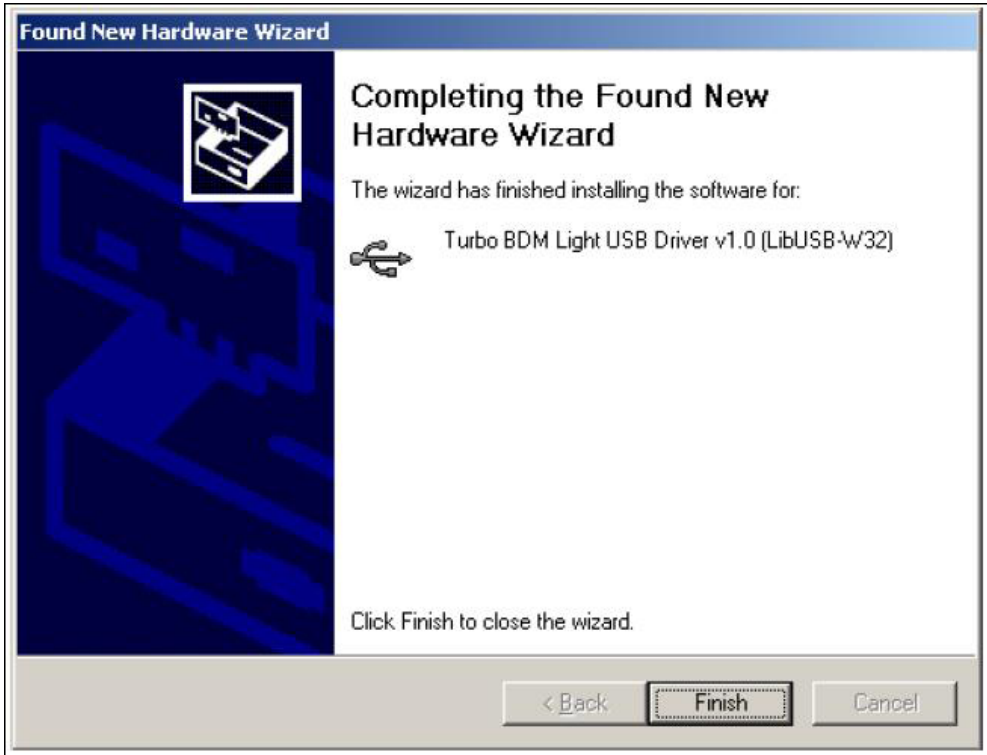

五:在Hi-wave调试下使用DGI DLL

安装好驱动以后,系统将能自动识别BDM12。此时请运行您所安装的 Codewarrior 软件,进入Hi-wave调试器。(您所做的项目编译后点击运行即能进入)

以下步骤是如何在Metrowerks 环境下设置 Hi-wave 调试器, 您需要从 Metreworks 的网站上下载最新的调试环境。

1. 进入调试页面后,选择"Set Target"命令行在"Component"一栏中。

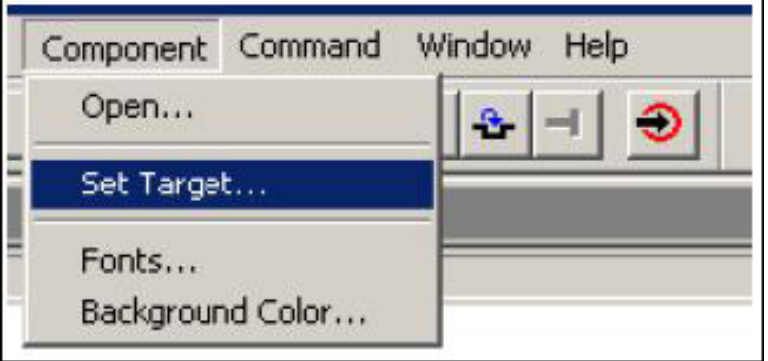

2. 选择"HC12"处理器和"GDI TARGET INTERFACE"栏。如图

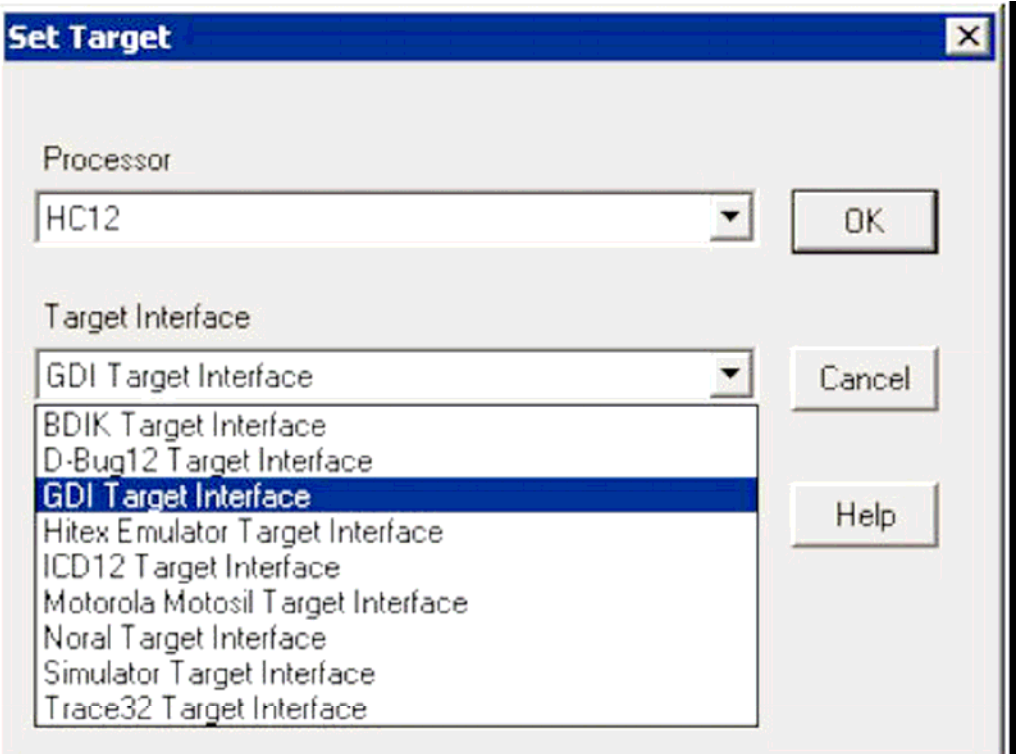

3. 选择路径选中驱动补丁"Tbdml\_gdi12.dll"。通常这个文件会放置在 Codewarrior的PROG 目录下。但是您也可以放在别处。(该文件可以在附件光盘中 压缩文件bin\_tbdml\_gdi\_dll\_xx.zip 中获得)

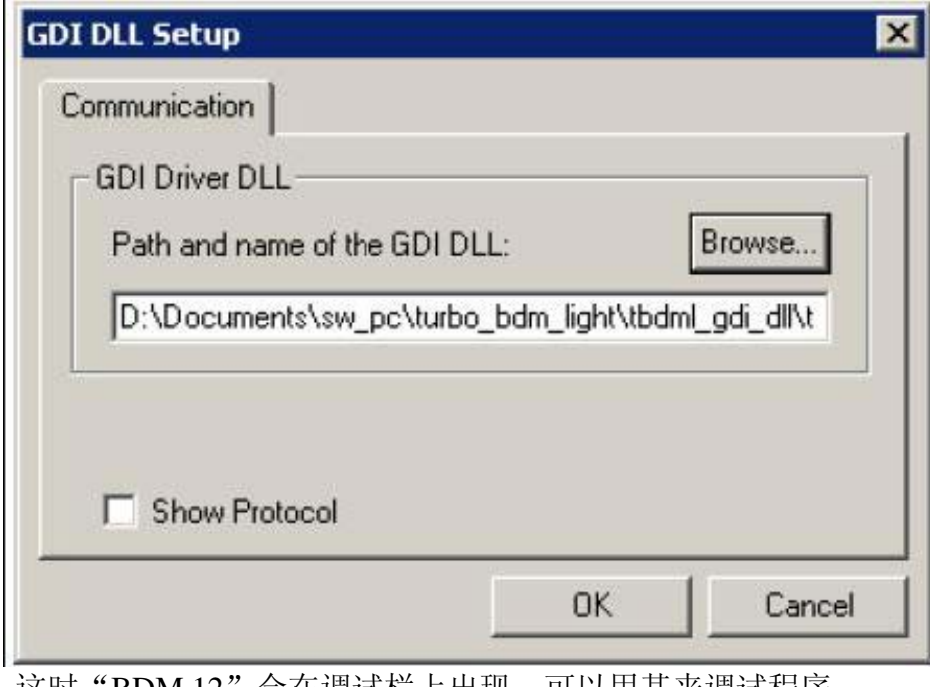

4. 这时"BDM 12"会在调试栏上出现,可以用其来调试程序。